### Signature:

#### Go to this link:

http://www.mylivesignature.com/mls\_wizard1\_1.php and follow the signature wizard instructions.

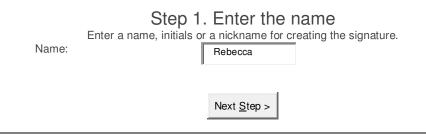

## Step 2. Select the font Select the font that is best for your signature.

Use these buttons to navigate between pages with fonts.

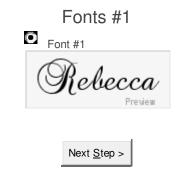

# Step 3. Select the size Select the size for the signature.

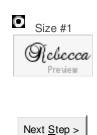

#### Step 4. Select the color and the background color

Select the color for the signature. Make sure you select Transparent so the background will be clear.

Click to change the background color:

Click to change the text color:

#904040

Signature preview:

Preview

Next Step >

## Step 5. Set the slope

Set the slope for the signature.

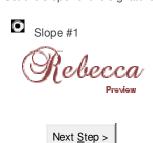

Finished! The signature is ready.

Rebecca

Your signature ID: 54488-364-1FB8F20CC4B110C89C2D71D2E222B1C8

Please copy the ID or save this page to use the signature in future. Want us to animate this signature? Want to download this signature? Want to use this signature?

Note: Click on "Want to use this signature"

Next Step >

#### Generating signature code

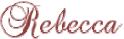

You can use the signature however and wherever you want to. To add the signature to blogs, your posts on forums, to email messages, on websites, you should generate a special code to be inserted.

The following code generation wizards will help you with it:

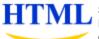

Generate HTML code
Select this wizard if you want to generate a HTML code.
HTML code is used for adding signatures to blogs, websites, e-mail messages.

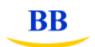

#### Generate BB code

Select this wizard if you want to generate a BB code. BB code is used for adding signatures to forums.

Note: Click on "Generate BB code signature"

#### Generating BB code

Please select what code do you want to generate? Generate a code for my handwritten signature

Hello,

Message lines... Message lines... Message lines... Message lines... Message lines... Message lines... Message lines... Message lines... Message lines...

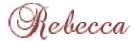

Note: Click on "Generate a code for your handwritten signature"

#### Signature preview:

Hello,

Message lines... Message lines... Message lines... Message lines... Message lines... Message lines... Message lines...

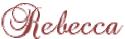

Generated BB Code for your signature:

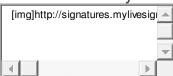

Note: Select and save the code in the box labeled "Generated BB Code for your signature".

Open the blog. Go down until you see the signature box. Paste the code in the box. Don't forget to click on update general info

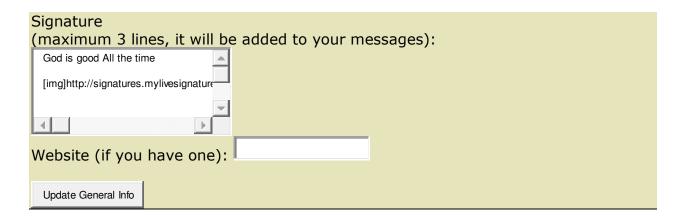

I hope this helps.